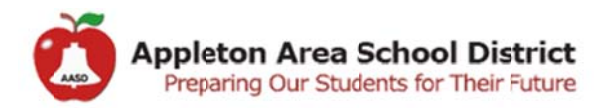

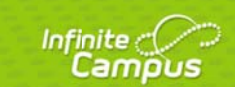

## Infinite Campus - Substitute Secretary

- 1. Log in to Infinite Campus (link can be found on the  $my$  page) with the username and password provided by the office.
	- a. If you do not have the username and password, please contact the secretary/helpdesk
- 2. Once logged in to Infinite Campus, you will take attendance by click Attendance > Attendance Wizard, OR by clicking on the individual students.

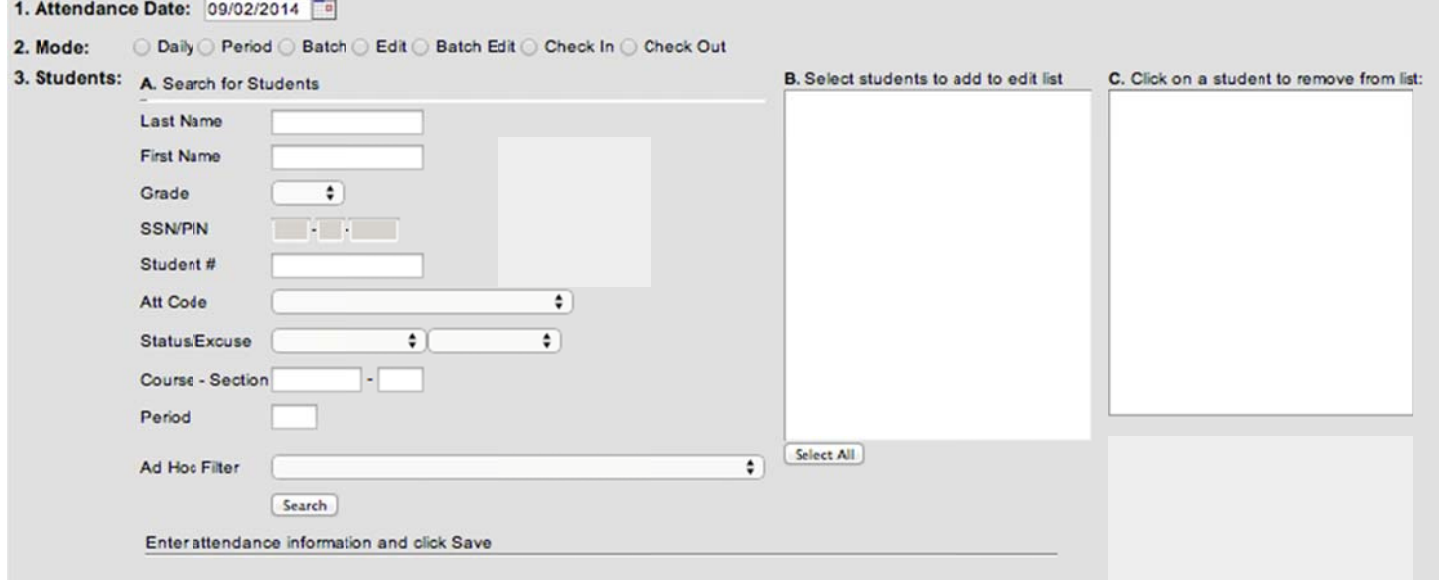

## Attendance Wizard

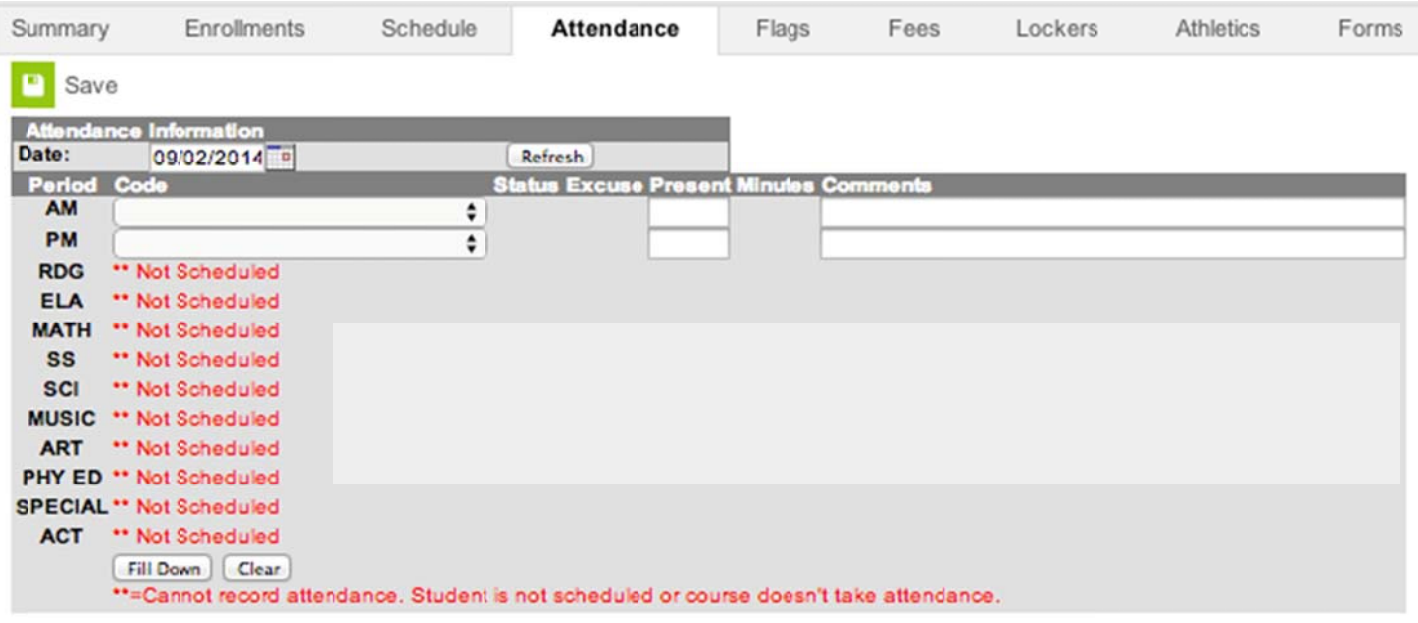

Individual Student

- a. If using the Attendance Wizard, find the students you are looking for. (you can select multiple students based on the criteria you enter). Once you select your students, you will need to enter the proper daily attendance code for the group of students. \*\*\* If the group of students do not have the same attendance code, you would NOT use this tool to mark their attendance.
	- i. Please be sure to APPEND COMMENTS (this will add your comments to the teacher comments that may have already been entered).
- b. If doing attendance by individual student, find the student you are looking for (click on Search on the left side, then be sure your drop down is on "Students". Enter in the name of the student (lastname,firstname). You can also you partial names ex: Elizabeth Smith, you could search for "Smith, Eliz", or "Smi,Elizabeth", or "Smith, E"…
	- i. Once you find the student, click on General, then the Attendance tab.
	- ii. Click on New, be sure the date is today's date (or a future date if you are entering future attendance)
	- iii. Select the appropriate code from the drop down list. If the student is gone for the entire day, please click "Fill Down" to add this attendance code to the remainder of the day.
	- iv. When complete, click SAVE
- 3. Additional information that you need to reference, will be found under the Student Information heading on the left side.
	- a. General will show you general, demographic information on the student, contact/household info…
	- b. Program Participation > LEP
		- i. If the student is an ELL/LEP student, there will be information documented in this tab.
	- c. Health  $>$  General  $$ 
		- i. Summary tab the same information as the General student info
		- ii. Conditions tab will display any health conditions the student may have (\*\*\*YOU WILL ALSO SEE A HEALTH SYMBOL NEAR THE STUDENT'S NAME IF SHE/HE HAS ANY HEALTH CONDITION)
		- iii. Immunizations
		- iv. Documents if the student has an IHP (Individual Health Plan) it will be displayed here
	- d. Special Ed > General
		- i. Summary tab the same information as the General student info
		- ii. Team Members lists the members of the student's case/team
		- iii. Documents if the student has an IEP or Evaluation it will be displayed here

NOTES: